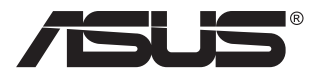

# **Séries PB278Q Moniteur LCD**

# **Guide de l'utilisateur**

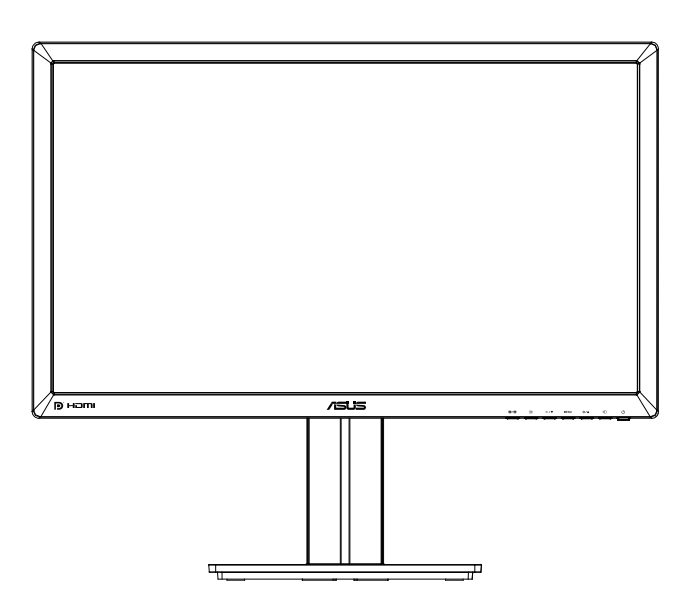

### **Table des matières**

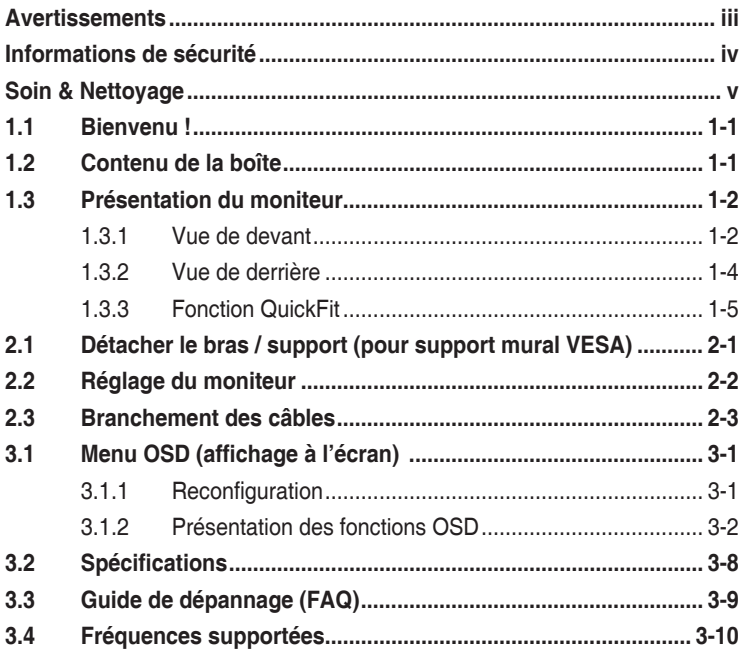

Copyright © 2012 ASUSTeK COMPUTER INC. Tous droits réservés.

Aucune partie de cette publication ne peut être reproduite, transmise, transcrite, stockée dans un système d'interrogation ou traduite dans une langue quelconque sous quelque forme et par quelque moyen que ce soit sans l'autorisation écrite de ASUSTeK COMPUTER INC. (« ASUS »).

La garantie du produit ou service ne sera pas prolongée si : (1) le produit a été réparé, modifié ou altéré, sauf si les réparations, modifications ou altérations ont été authorisées par écrit par ASUS; ou (2) si le numéro de série du produit a été effacé ou n'est plus lisible.

ASUS FOURNIT CE MANUEL TEL QUEL SANS GARANTIE QUELLE QU'ELLE SOIT, EXPRESSE OU IMPLICITE, Y COMPRIS SANS LIMITATION, TOUTE GARANTIE OU CONDITION IMPLICITE DE QUALITE MARCHANDE OU DE COMPATIBILITE A DES FINS PARTICULIERES. EN AUCUN CAS ASUS, SES DIRECTEURS, MEMBRES DE LA DIRECTION, EMPLOYES OU AGENTS NE SAURONT ETRE TENUS POUR RESPONSABLES DE DOMMAGES INDIRECTS, SPECIAUX, CIRCONSTANCIELS OU CONSEQUENTS (Y COMPRIS LES DOMMAGES POUR PERTES DE PROFIT, PERTE D'UTILISATION, D'INSTALLATION OU D'EQUIPEMENT, ARRET D'ACTIVITE ET SIMILAIRE), MEME SI ASUS A ETE AVISEE DE LA POSSIBILITE DE TELS DOMMAGES DECOULANT DE TOUT DEFAUT OU D'ERREUR CONTENU DANS LE PRESENT MANUEL OU PRODUIT.

LES SPECIFICATIONS ET LES INFORMATIONS CONTENUES DANS LE PRESENT MANUEL SONT FOURNIS A TITRE D'INFORMATION UNIQUEMENT ET SONT SOUS RESERVE DE CHANGEMENT A TOUT MOMENT SANS PREAVIS ET NE DOIVENT PAS ETRE INTERPRETEES COMME UN ENGAGEMENT DE LA PART D'ASUS. ASUS N'ENDOSSE AUCUNE RESPONSABILITE OU ENGAGEMENT POUR DES ERREURS OU DES INEXACTITUDES QUI PEUVENT APPARAITRE DANS LE PRESENT MANUEL, Y COMPRIS LES PRODUITS ET LOGICIELS QUI Y SONT DECRITS.

Les noms de produits et raisons sociales qui apparaissent dans le présent manuel peuvent ou non être des marques commerciales ou droits d'auteurs enregistrés de leurs sociétés respectives et ne sont utilisés qu'à titre d'identification et d'explication et au bénéfice de leurs propriétaires, sans intention de contrevenance.

### **Avertissements**

#### **Déclaration de la Commission Fédérale des Télécommunications (FCC)**

Cet appareil est conforme à la section 15 du règlement de la FCC. Son fonctionnement est sujet aux deux conditions suivantes:

- Cet appareil ne doit pas causer d'interférences nuisibles, et
- • Cet appareil doit être capable d'accepter toutes les interférences, y compris les interférences pouvant provoquer un fonctionnement indésirable.

Cet appareil a été testé et trouvé conforme aux limitations pour les appareils numériques de Catégorie B, conformément à la Section 15 du règlement de FCC. Ces limites sont conçues pour fournir une protection raisonnable contre les interférences néfastes dans une installation résidentielle. Cet appareil génère, utilise et peut émettre une énergie en radiofréquence et, s'il n'est pas installé et utilisé selon les instructions, il peut entraîner des interférences nuisibles aux communications radio. Cependant, aucune garantie n'est donnée qu'il ne causera pas d'interférence dans une installation particulière. Si cet appareil cause des interférences nuisibles à la réception de la radio ou de la télévision, ce que vous pouvez facilement observer en éteignant et en rallumant l'appareil, nous vous encourageons à prendre une ou plusieurs des mesures correctives suivantes :

- Réorienter ou déplacer l'antenne de réception.
- Augmenter la distance entre l'appareil et le récepteur.
- • Brancher l'appareil sur la prise d'un circuit auquel le récepteur n'est pas relié.
- Consulter le revendeur ou un technicien radio/télévision qualifié ou obtenir de l'assistance.

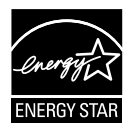

En tant que partenaire d'Energy Star® , notre société a déterminé que ce produit est conforme aux directives d'Energy Star® pour son efficacité énergétique.

#### **Déclaration de la commission canadienne des communications**

Cet appareil numérique ne dépasse pas les limites de la classe B pour les émissions de sons radio depuis des appareils numériques, définies dans le règlement sur les interférences radio de la commission canadienne des communications.

Cet appareil numérique de classe B est conforme au règlement canadien ICES-003.

### **Informations de sécurité**

- • Avant d'installer le moniteur, lisez attentivement toute la documentation qui accompagne la boîte.
- Pour réduire le risque d'incendie ou de choc électrique, n'exposez jamais le moniteur à la pluie ou à l'humidité.
- • N'essayez jamais d'ouvrir le boîtier du moniteur. Les hautes tensions dangereuses à l'intérieur du moniteur peuvent entraîner de graves blessures corporelles.
- • Si l'alimentation électrique est coupée, n'essayez pas de la réparer vous-même. Contactez un technicien de réparation qualifié ou un revendeur.
- Avant d'utiliser le produit, assurez-vous que tous les câbles sont bien connectés et que les câbles électriques ne sont pas endommagés. Si vous décelez le moindre dommage, contactez immédiatement votre revendeur.
- Les fentes et les ouvertures à l'arrière ou sur le dessus du boîtier sont prévues pour la ventilation. Ne bloquez pas ces fentes. Ne placez jamais ce produit à proximité ou au-dessus d'un radiateur ou d'un chauffage à moins d'une ventilation appropriée.
- • Le moniteur ne doit être utilisé qu'avec le type d'alimentation indiqué sur l'étiquette. Si vous n'êtes pas sûr(e) du type d'alimentation électrique chez vous, consultez votre revendeur ou votre fournisseur local.
- • Utilisez la prise électrique appropriée qui est conforme aux normes électriques locales.
- Ne surchargez pas les fils d'alimentation ou les rallonges. Une surcharge peut poser un risque d'incendie et/ou d'électrocution.
- • Evitez la poussière, l'humidité et les températures extrêmes. Ne placez pas le moniteur dans une zone qui pourrait devenir humide. Placez le moniteur sur une surface stable.
- • Débranchez l'appareil pendant un orage ou s'il ne va pas être utilisé pendant une période prolongée. Ceci protégera le moniteur contre les dommages liés aux surtensions.
- • N'insérez jamais des objets et ne renversez jamais du liquide dans les fentes du boîtier du moniteur.
- • Pour garantir un fonctionnement satisfaisant lorsque l'écran est utilisé avec un ordinateur, choisir un ordinateur configuré de façon adéquate et dont le marquage sur le réceptacle affiche 100-240V CA.
- Si vous rencontrez des problèmes techniques avec le moniteur, contactez un technicien de réparation qualifié ou votre revendeur.
- La prise murale doit se trouver à proximité de l'équipement et doit être facilement accessible.

# **Soin & Nettoyage**

- Avant de soulever ou de déplacer votre moniteur, il est préférable de débrancher les câbles et le cordon d'alimentation. Suivez les bonnes techniques de levage quand vous soulevez le moniteur. Quand vous soulevez ou transportez le moniteur, tenez les bords du moniteur. Ne soulevez pas le moniteur en tenant le support ou le cordon d'alimentation.
- Nettoyage. Éteignez votre moniteur et débranchez le cordon d'alimentation. Nettoyez la surface du moniteur à l'aide d'un chiffon sans peluche et non abrasif. Les tâches coriaces peuvent être éliminées à l'aide d'un chiffon humidifié d'un produit de nettoyage doux.
- • Evitez d'utiliser un produit de nettoyage contenant de l'alcool ou de l'acétone. Utilisez un produit de nettoyage prévue pour les écrans LCD. N'aspergez jamais de nettoyant directement sur l'écran car il pourrait goutter dans le moniteur et entraîner un choc électrique.

#### **Les symptômes suivants sont normaux avec le moniteur :**

- L'écran peut vaciller pendant l'utilisation initiale en raison de la nature de la lumière fluorescente. Eteignez le commutateur d'alimentation et rallumez-le pour vous assurer que le vacillement disparaît.
- • Vous pouvez observer une luminosité inégale sur l'écran en fonction du modèle de bureau que vous utilisez.
- Lorsque la même image reste affichée pendant de nombreuses heures, une image résiduelle peut rester visible sur l'écran même lorsque l'image a été changée. L'écran récupérera lentement ou vous pouvez éteindre le commutateur d'alimentation pendant des heures.
- Lorsque l'écran devient noir ou clignote, ou qu'il ne s'allume plus, contactez votre revendeur ou un centre de réparation pour remplacer les pièces défectueuses. Ne réparez pas l'écran vous-même !

#### **Conventions utilisées dans ce guide**

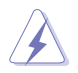

AVERTISSEMENT : Informations pour éviter de vous blesser en essayant de terminer un travail.

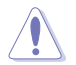

AVERTISSEMENT : Informations pour éviter d'endommager les composants en essayant de terminer un travail.

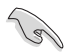

IMPORTANT : Informations que vous DEVEZ suivre pour terminer une tâche.

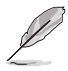

NOTE : Astuces et informations supplémentaires pour aider à terminer un tâche.

#### **Où trouver plus d'informations**

Référez-vous aux sources suivantes pour les informations supplémentaires et pour les mises à jour de produit et logiciel.

#### **1. Sites Web de ASUS**

Les sites Web internationaux d'ASUS fournissent des informations mises à jour sur les produits matériels et logiciels d'ASUS. Référezvous à **http://www.asus.com**

#### **2. Documentation en option**

Votre emballage produit peut inclure une documentation en option qui peut avoir été ajoutée par votre revendeur. Ces documents ne font pas partie de l'emballage standard.

## **1.1 Bienvenu !**

Merci d'avoir acheté un moniteur LCD d'ASUS $^\circ$  !

Le dernier moniteur LCD à écran large d'ASUS offre un affichage plus piqué, plus large et plus lumineux, ainsi qu'un ensemble de fonctionnalités qui améliorent le rendu visuel.

Avec ces fonctions du moniteur, vous pouvez profiter du confort et vous régaler d'une expérience visuelle !

## **1.2 Contenu de la boîte**

Vérifiez que tous les éléments suivants sont présents dans la boîte :

- ◆ Moniteur LCD
- $\checkmark$  Cordon d'alimentation
- $\checkmark$ Câble VGA
- $\checkmark$  Câble DVI (Dual link)
- Câble DisplayPort
- $\checkmark$  Câble HDMI
- $\checkmark$  Câble audio
- Guide de mise en route
- $\checkmark$  Carte de garantie

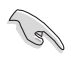

Si l'un des éléments ci-dessous est endommagé ou manquant, contactez immédiatement votre revendeur.

### **1.3 Présentation du moniteur**

### **1.3.1 Vue de devant**

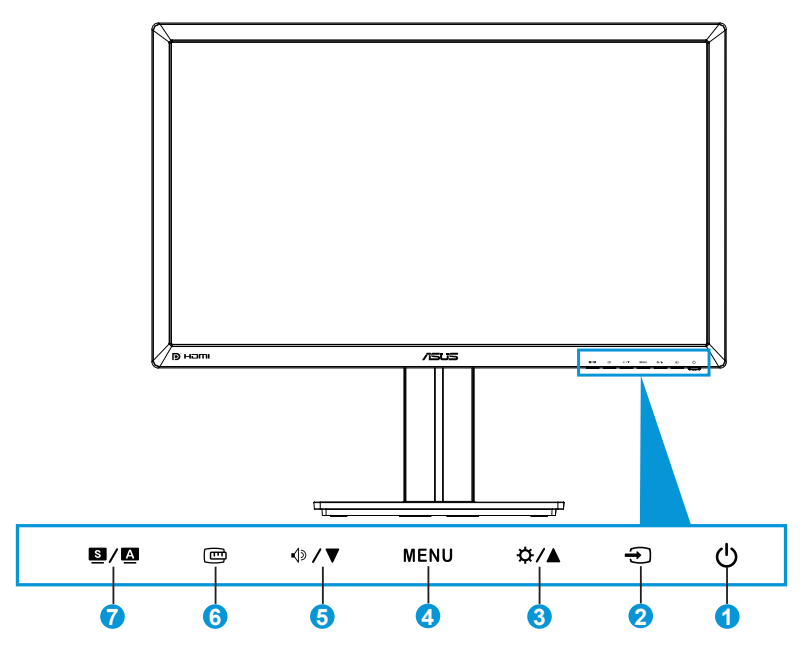

- 1.  $\bigcirc$  Bouton d'alimentation / voyant d'alimentation :
	- Appuyez sur ce bouton pour allumer/éteindre le moniteur.
	- La définition de couleur du voyant d'alimentation est décrite ci-dessous.

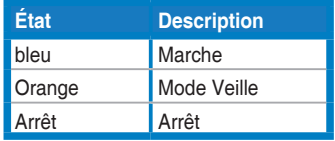

- 2.  $\bigoplus$  Bouton de sélection de l'entrée :
	- Appuyez sur ce bouton pour sélectionner la source d'entrée.
- 3. Bouton :
	- Appuyez sur ce bouton pour augmenter le réglage ou pour déplacer la sélection vers la droite/le haut.
	- Raccourci de luminosité
- 4. Bouton MENU :
	- • Appuyez sur ce bouton pour ouvrir le menu OSD ou pour utiliser l'élément du menu OSD sélectionné.
	- • Appuyez sur ce bouton pour quitter le menu OSD de raccourci.
- 5.  $\mathbb{Q}/\blacktriangledown$  Bouton :
	- Appuyez sur ce bouton pour augmenter le réglage ou pour déplacer la sélection vers la gauche/le bas.
	- C'est aussi un bouton de raccourci pour le réglage du volume.
- 6. Bouton QuickFit :
	- • Appuyez sur ce bouton pour activer la fonction QuickFit qui est pour l'alignement.
	- La fonction QuickFit contient 9 pages de formes en grille courantes, de tailles de papier et de tailles de photo. (Référezvous à la section 1.3.3 Fonction QuickFit)
- 7.  $\blacksquare/\blacksquare$  Bouton :
	- Appuyez sur ce bouton pour sélectionner le mode prédéfini désiré.
	- Appuyez sur ce bouton pour quitter le menu OSD ou retourner au menu précédent quand le menu OSD est ouvert.
	- • Appuyez sur ce bouton pendant 2-4 secondes pour ajuster automatiquement l'image à sa position optimale, ainsi que l'heure et la phase (mode VGA seulement).

### **1.3.2 Vue de derrière**

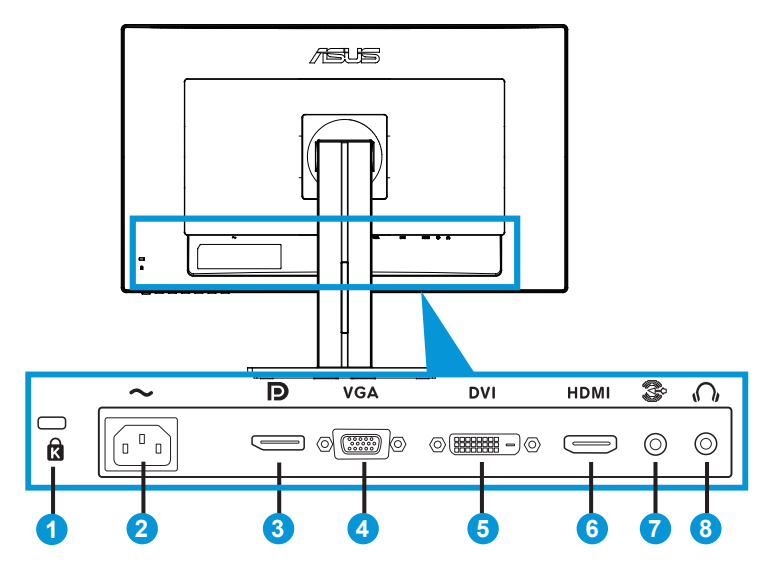

#### **Connecteurs à l'arrière**

- 1. Fente de verrou Kensington.
- 2. Port ENTRÉE CA : Ce port est pour brancher le cordon d'alimentation.
- 3. DisplayPort. Ce port est pour brancher un appareil compatible avec DisplayPort.
- 4. Port VGA : Ce port à 15 broches est pour brancher le câble VGA d'un PC.
- 5. Port DVI : Ce port à 24 broches est pour brancher le signal numérique DVI-D d'un PC (ordinateur personnel).
- 6. Port HDMI : Ce port est pour brancher un appareil compatible avec HDMI.
- 7. Port Entrée ligne audio.
- 8. Prise écouteurs.

### **1.3.3 Fonction QuickFit**

La fonction QuickFit contient trois types de forme : (1) Grille (2) Taille de papier (3) Taille de photo.

1. Formes en grille

Les formes en grilles aident les concepteurs et les utilisateurs à organiser le contenu et l'affichage sur une page, et à créer un design et un effet consistent.

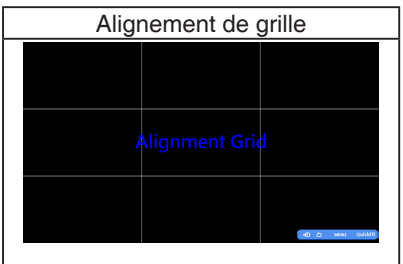

2. Taille de papier

QuickFit offre de nombreuses tailles de papier standard pour permettre aux utilisateurs d'afficher les documents en taille réelle sur l'écran.

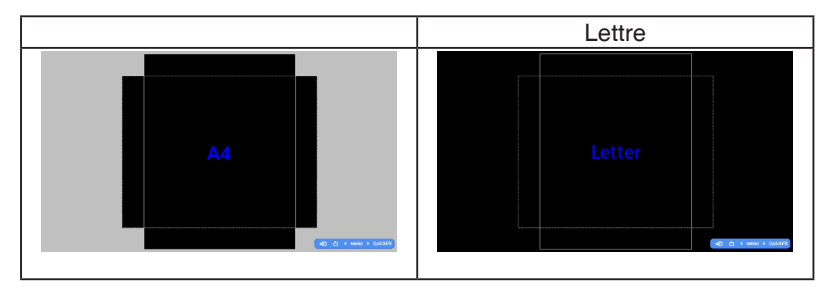

#### 3. Taille de photo

Les différentes tailles de photo réelles affichée dans la fonction QuickFit permettent aux photographeurs et aux utilisateurs de prévisualiser correctement et d'éditer les photos en taille réelle sur l'écran.

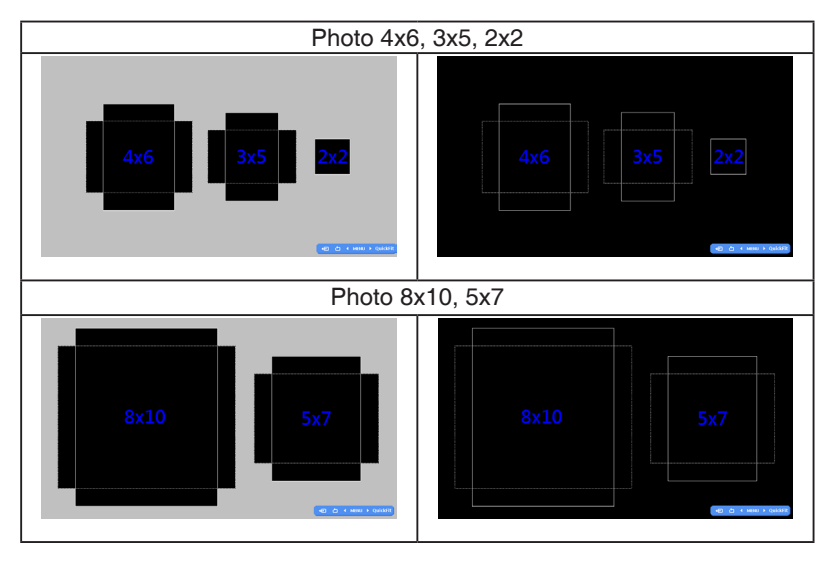

### **2.1 Détacher le bras / support (pour support mural VESA)**

Le bras démontable de ce moniteur est conçu spécialement pour un montage mural VESA.

#### **Pour démonter le bras/le support:**

- 1. Débranchez les câbles d'alimentation et de signal. Posez doucement le moniteur face à terre sur une table propre.
- 2. Utilisez un tournevis pour enlever les quatre vis du bras (Figure 1) puis détachez le bras/la base du moniteur (Figure 2).
	- Nous vous conseillons de couvrir la surface de la table avec un chiffon doux pour éviter d'endommager le moniteur.
		- Tenez le support du moniteur lorsque vous enlevez les vis.

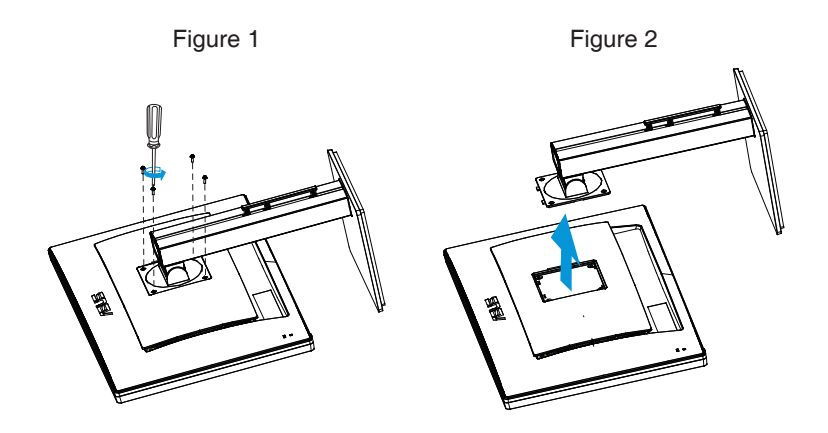

- Le kit de montage mural VESA (100 mm x 100 mm) est acheté séparément.
- Utilisez seulement un support de montage mural listé UL avec un poids/ une charge minimale de 28,8 kg (taille des vis : M4 x 10 mm).

# **2.2 Réglage du moniteur**

- Pour une vision optimale, il est recommandé d'avoir une vision de face sur le moniteur, ensuite réglez l'angle du moniteur pour qu'il soit confortable.
- • Tenez le pied pour empêcher le moniteur de tomber quand vous le changez d'angle.
- Vous pouvez ajuster l'angle du moniteur entre +20° et -5° et le tourner par jusqu'à 60˚ vers la droite ou la gauche. Vous pouvez aussi ajuster la hauteur du moniteur à +/- 12cm.

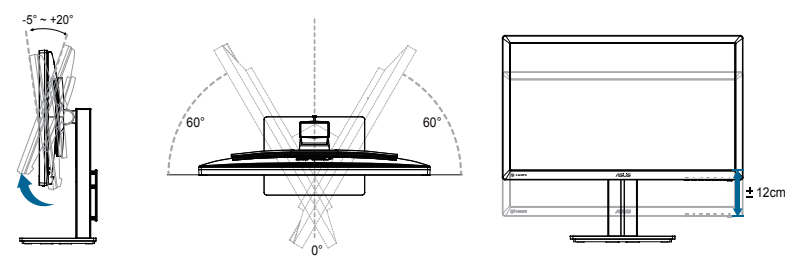

#### **Tourner le moniteur**

- 1. Soulevez le moniteur jusqu'à la position la plus haute.
- 2. Inclinez le moniteur à l'angle maximum permis.
- 3. Tournez le moniteur vers la droite jusqu'à l'angle désirée.

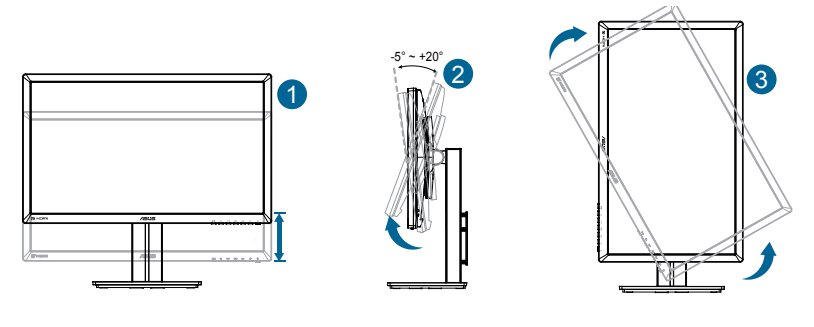

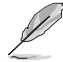

Il est normal que le moniteur tremble légèrement quand vous ajustez l'angle de visualisation.

# **2.3 Branchement des câbles**

Branchez les câbles selon les instructions suivantes :

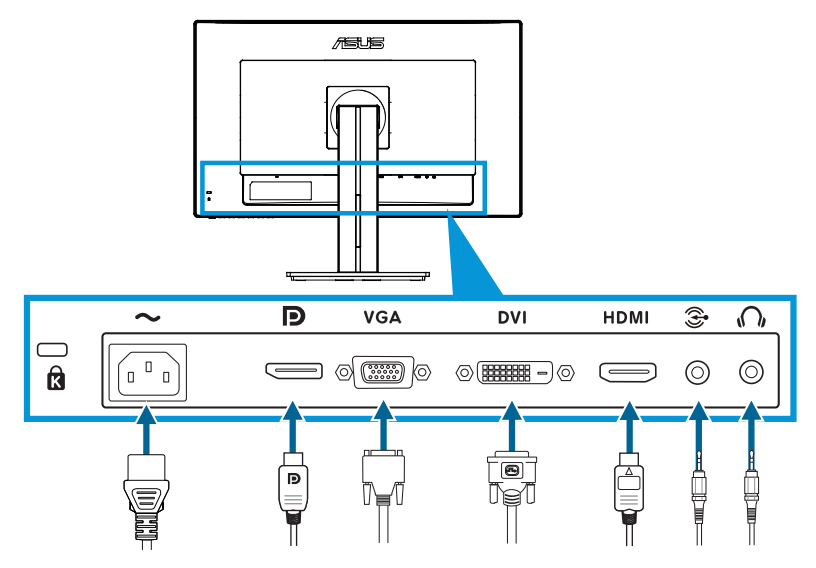

- **Pour brancher le cordon d'alimentation** : Branchez une extrémité du cordon d'alimentation sur le port d'entrée CA du moniteur et l'autre extrémité sur une prise de courant.
- **• Pour brancher le câble VGA/HDMI/DVI/DisplayPort** :
	- a.Branchez une extrémité du câble VGA/HDMI/DVI/DisplayPort sur le port VGA/HDMI/DVI/DisplayPort du moniteur.
	- b.Branchez l'autre extrémité du câble VGA/HDMI/DVI/DisplayPort sur le port VGA/HDMI/DVI/DisplayPort de votre ordinateur.
	- c. Serrez les deux vis pour fixer le connecteur VGA/DVI.
- **Pour brancher le câble audio** : Branchez une extrémité du câble audio sur le Port Entrée ligne audio du moniteur. Branchez l'autre extrémité du câble audio sur le port audio de votre ordinateur.
- **Pour utiliser des écouteurs :** Branchez l'extrémité de type prise sur la prise écouteurs du moniteur lorsqu'un signal HDMI ou DisplayPort est utilisé.

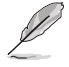

Lorsque ces câbles sont branchés, vous pouvez choisir le signal désiré en utilisant l'élément Sélectionner la source dans le menu OSD.

### **3.1 Menu OSD (affichage à l'écran)**

### **3.1.1 Reconfiguration**

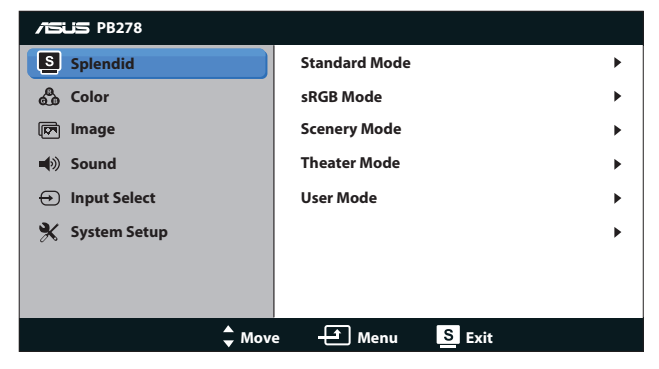

- 1. Appuyez sur le bouton MENU pour ouvrir le menu OSD.
- 2. Appuyez sur  $\mathcal{D}$   $\blacktriangledown$  et  $\mathcal{D}$  /  $\blacktriangle$  pour naviguer parmi les fonctions. Mettez en surbrillance et activez la fonction souhaitée en appuyant sur le menu MENU. Si la fonction sélectionnée possède un sous-menu, appuyez de nouveau sur  $\phi$ **/**  $\blacktriangledown$  et  $\hat{\varphi}$  /  $\blacktriangle$  pour naviguer dans les fonctions du sous-menu. Mettez en surbrillance et activez la fonction désirée du sous-menu en appuyant sur le menu MENU.
- 3. Appuyez sur  $\psi / \blacktriangledown$  et  $\div / \blacktriangle$  pour changer le réglage de la fonction sélectionnée.
- 4. Appuyez sur le bouton  $\blacksquare/\blacksquare$  pour quitter le menu OSD. Répétez les étapes 2 et 3 pour régler une autre fonction.

### **3.1.2 Présentation des fonctions OSD**

#### **1. Splendid**

Cette fonction contient cinq sous-fonctions que vous pouvez sélectionner en fonction de votre préférence. Chaque mode possède l'option Réinitialiser, pour vous permettre de garder votre réglage ou de retourner au mode prédéfini.

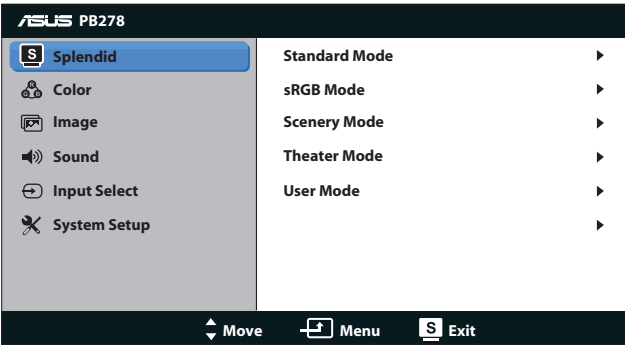

- **Mode Standard** : Le meilleur choix pour éditer les documents, avec la fonction d'amélioration vidéo SPLENDID™.
- **Mode sRGB** : Compatible avec l'espace de couleurs sRGB. Le mode sRGB est le choix idéal pour éditer des documents.

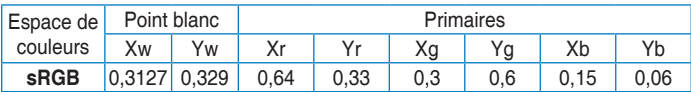

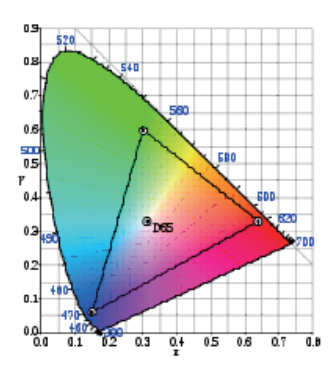

- **Mode Paysage** : Le meilleur choix pour prendre des photos de paysage, avec la fonction d'amélioration vidéo SPLENDID™.
- **Mode Cinéma** : Le meilleur choix pour les films, avec la fonction d'amélioration vidéo SPLENDID™.

**• Mode utilisateur** : D'autres éléments peuvent être ajustés dans le menu Couleur.

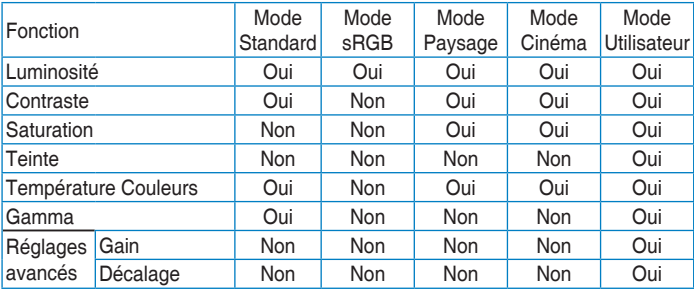

#### **2. Couleur**

Cette fonction permet de sélectionner la couleur d'image que vous souhaitez utiliser.

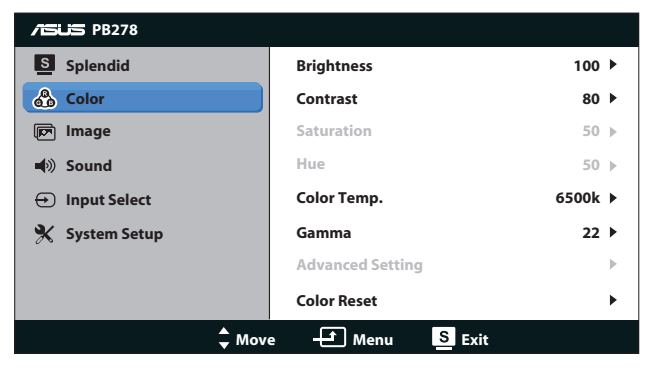

- **•** Luminosité : La plage de réglage est de 0 à 100.  $\sharp$  /  $\blacktriangle$  est aussi un bouton de raccourci pour activer cette fonction.
- **• Contraste** : La plage de réglage est de 0 à100.
- **Saturation** : La plage de réglage est de 0 à 100.
- **• Teinte** : Change la couleur de l'image entre vert et bleu.
- **Température Couleur** : Contient quatre modes de couleurs : 9300K, 6500K, 5500K, et 5000K.

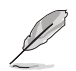

L'outil DDC/CI installé sur votre PC affichera "**Utilisateur 1**" au lieu de la température de couleur "**5500K**" que vous avez sélectionnée pour ce moniteur..

- **Gamma** : Règle le mode de couleur sur 2.2 ou 1.8.
- **• Paramètres avancés** :
	- Ajuste les niveaux de gain pour R, V et B.
	- Ajuste les valeurs de décalage noir pour R, V et B.
- **Réinitialisation des Couleurs :** 
	- • **Réinit. Mode couleurs actuel :** Réinitialise les réglages de couleurs du mode de couleurs actuel en restaurant les réglages d'origine.
	- **Réinit. Tous modes de couleurs :** Réinitialise les réglages de couleurs de tous les modes de couleurs en restaurant les réglages d'origine.

#### **3. Image**

Cette fonction permet d'ajuster la netteté, la sans trace, la contrôle de l'aspect, ASCR, la position (VGA seulement) and la focus (VGA seulement).

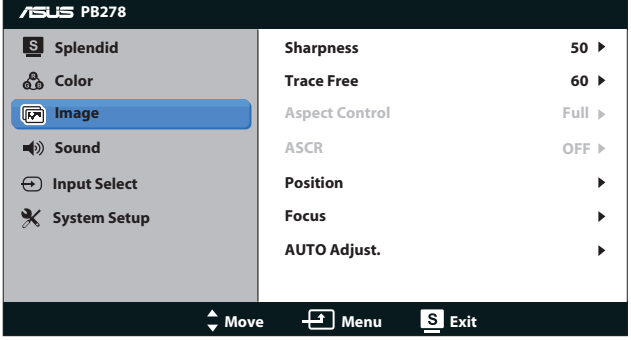

- **Netteté** : Pour ajuster la netteté de l'image. La plage de réglage est de 0 à100.
- **Sans trace** : Augmente le temps de réponse avec la technologie Over Drive. La plage de réglage est de 0 (lent) à 100 (rapide).
- **Contrôle de l'aspect** : Pour ajuster le rapport d'aspect sur "**Plein écran**", "**4:3**", "**1:1**", ou "**Over Scan**". (Le rapport "**4:3**" est uniquement pour la source d'image 4:3 ou 5:4. Le rapport "**Over Scan**" est seulement disponible avec l'entrée HDMI).
- **• ASCR** : Pour activer/désactiver la fonction ASCR (Rapport de contrôle intelligent ASUS). (Seulement disponible dans le Mode Scène et le Mode Théâtre).
- **Position** : Pour ajuster la position horizontale (Position H) et la position verticale (Position V) de l'image. La plage de réglage est de 0 à 100 (seulement disponible avec l'entrée VGA).
- **Focus** : Pour réduire les interférences de ligne horizontale et les interférences de ligne verticale en ajustant (Phase) et (Horloge) séparément. La plage de réglage est de 0 à 100 (seulement disponible avec l'entrée VGA).
- **Ajustement auto** : Pour régler automatiquement la position, l'horloge et la phase de l'image. (seulement disponible avec l'entrée VGA).

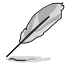

- Phase permet de changer la phase du signal d'horloge pixel. Un réglage incorrect résulte en des interférences horizontales sur l'écran.
- Horloge (fréquence des pixels) permet de contrôler le nombre de pixels balayés à chaque balayage horizontal. Si le réglage de la fréquence est incorrect, des lignes verticales s'affichent sur l'écran et l'image ne sera plus proportionnelle.

#### **4. Son**

Pour ajuster les paramètres de son en fonction de vos préférences.

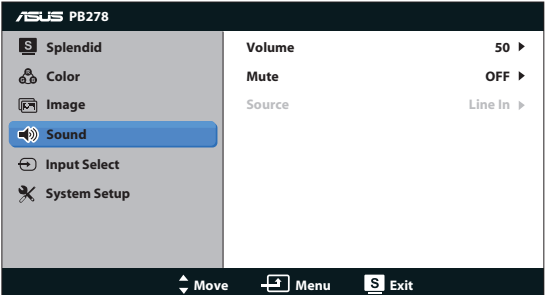

- **Volume** : Pour ajuster le niveau du volume.
- **• Muet** : Pour couper le volume.
- **• Source :** règle la source audio sur "Line In" (entrée ligne) ou "HDMI" (uniquement disponible pour l'entrée HDMI) ;Règle la source audio sur "Line In" (entrée ligne) ou "DisplayPort" (port d'écran) (uniquement disponible pour l'entrée port d'écran).

#### **5. Sélection Entrée**

Pour sélectionner la source d'entrée vidéo : **VGA**, **DVI**, **HDMI**, ou **DisplayPort**.

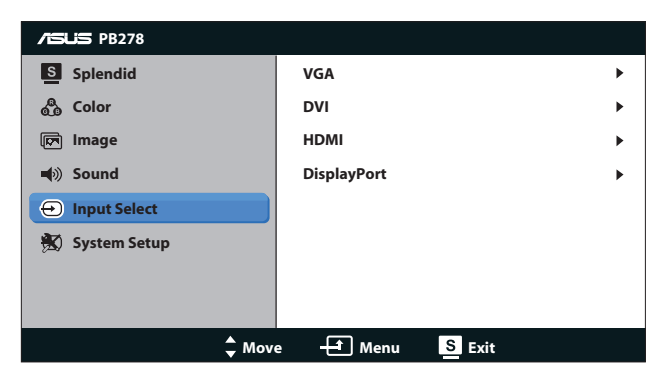

#### **6. Configuration Système**

Pour ajuster la configuration du système.

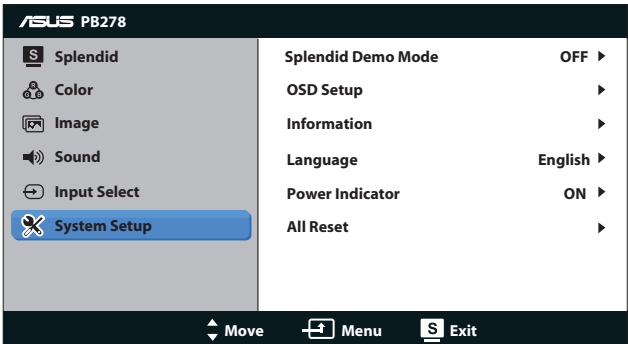

- **Splendid Demo Mode** : Pour diviser l'écran en deux pour la comparaison avec des modes Splendid. (Mode Paysage/Mode Cinéma uniquement)
- **• Configuration OSD** : Pour ajuster la position horizontale (Position-H), la position verticale (Position-V), le Délai OSD, DDC/ CI et la Transparence du menu OSD.
- **Informations •** Affiche les informations du moniteur.
- **Langue** : Sélectionnez une langue d'affichage OSD. Les langues disponibles sont anglais, français, allemand, espagnol, italien, néerlandais, russe, chinois traditionnel, chinois simplifié, japonais, perse, thaï, indonésien, polonais, turc, portugais, tchèque, croate, hongrois, roumain, coréen.
- **• Indicateur d'alimentation** : Pour allumer/éteindre le voyant d'alimentation DEL.
- **Tout réinit.** : Réglez sur «Oui» pour restaurer tous les réglages sur le mode d'usine par défaut.

# **3.2 Spécifications**

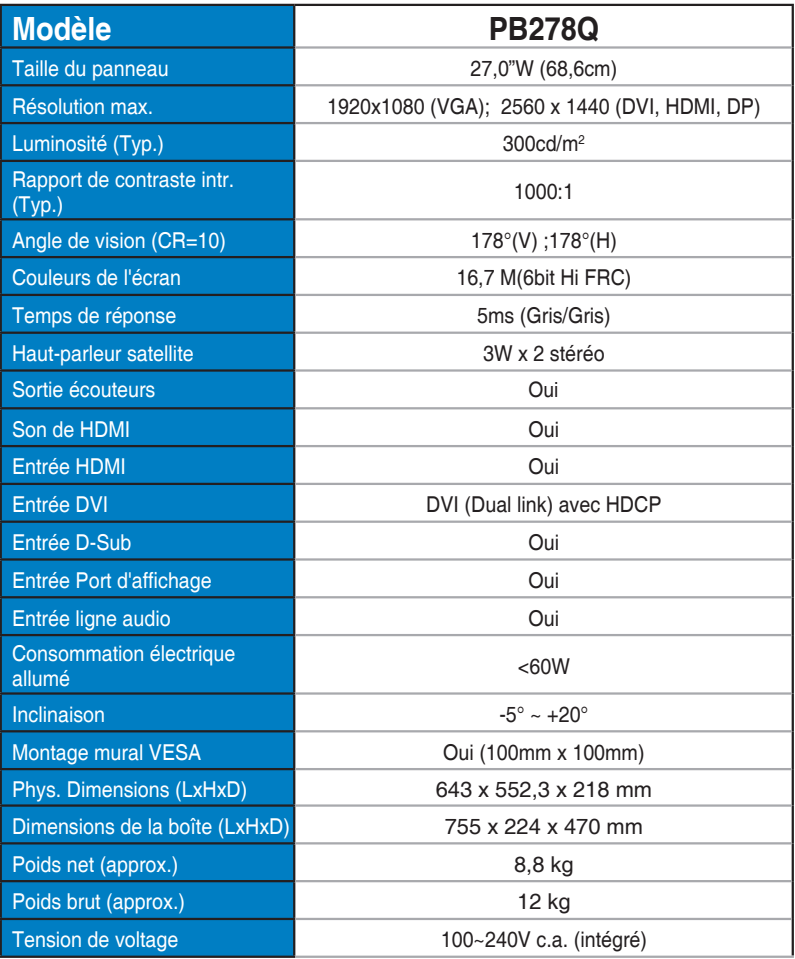

**\*Spécifications sujettes à modification sans préavis.**

# **3.3 Guide de dépannage (FAQ)**

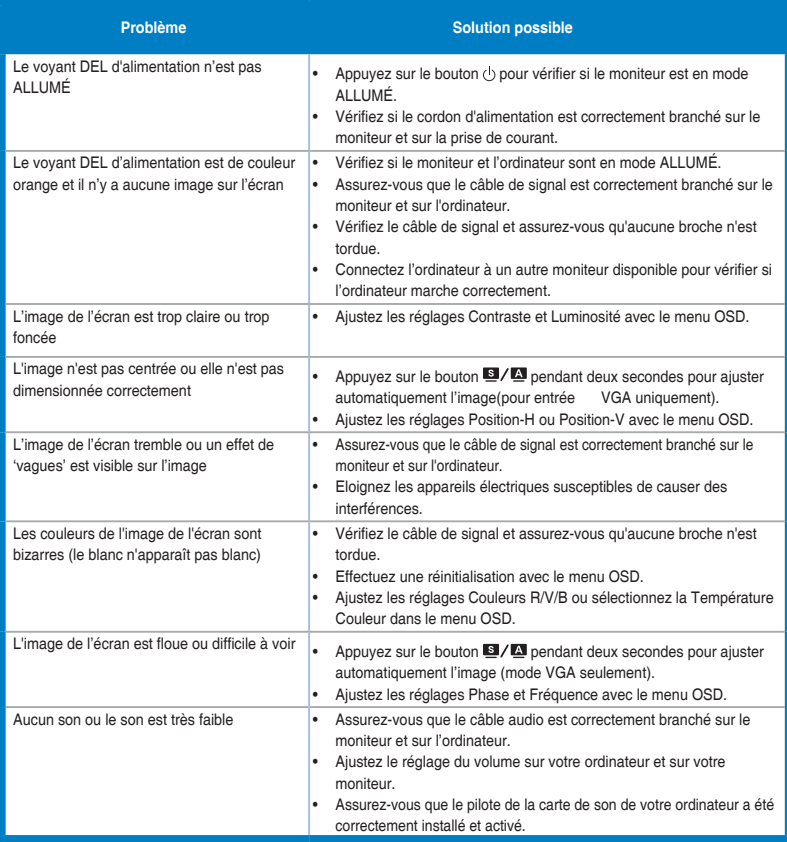

### **3.4 Fréquences supportées**

### **Timings de soutien PC**

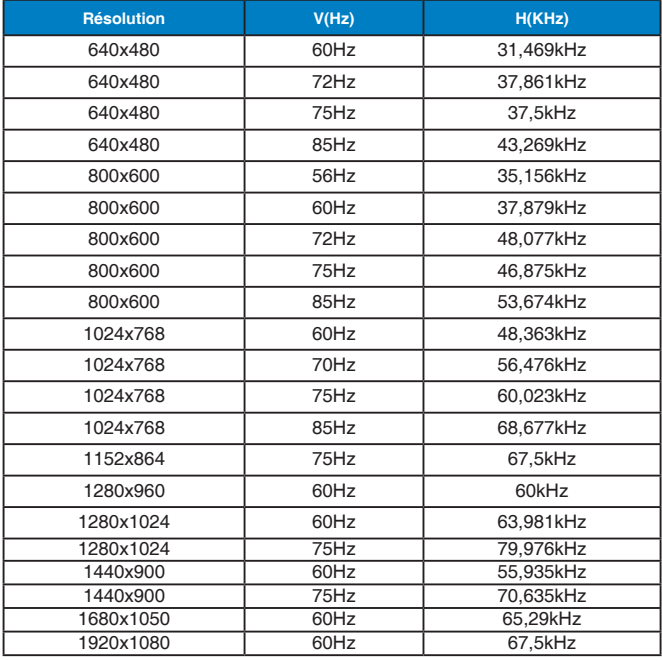

**Modes IBM, Fréquences prédéfinies d'usine (entrées D-SUB, DVI-D, HDMI)**

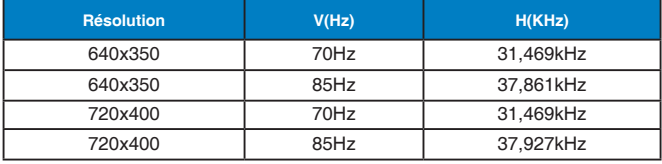

**Modes MAC, Fréquences prédéfinies d'usine (entrées D-SUB, DVI-D, HDMI)**

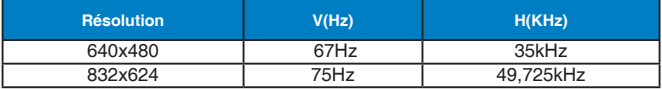

#### **Modes VESA, Fréquences utilisateurs disponibles**

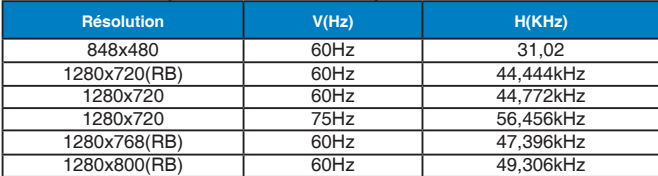

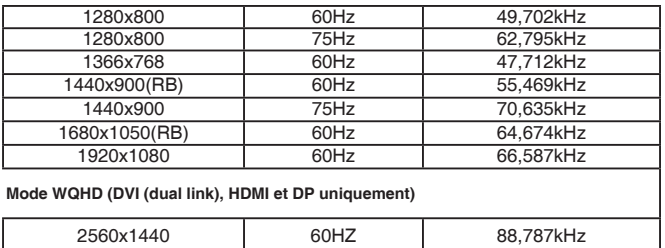

#### **Timings SD/HD (entrée HDMI uniquement)**

**Formats HDMI 1.3,CEA-861B, prise en charge timings SD/HD primaires (entrée HDMI uniquement)**

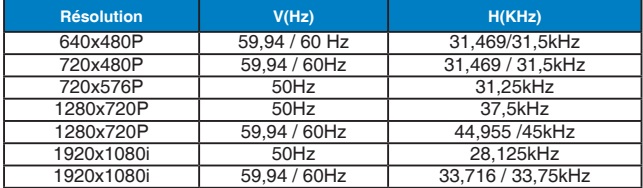

**Formats HDMI 1.3,CEA-861B, prise en charge timings SD/HD optionnels (entrée HDMI uniquement)**

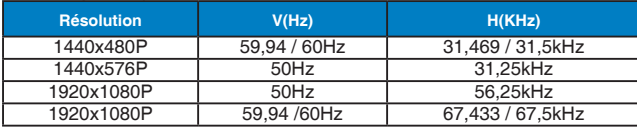

**Les modes qui ne sont pas listés dans ces tableaux peuvent ne pas être supportés. Pour une résolution optimale, nous vous conseillons de choisir un mode listé dans les tableaux ci-dessus.**